## Cabos(Gnutellaクライアント)の削除方法

EDX

**TOP** 

 $4 - 7 - 5$ 

⋤

经传达

**TAB** 

7022405

πJ

鼎

## ■**Cabos**削除方法の(**WindowsXP**)

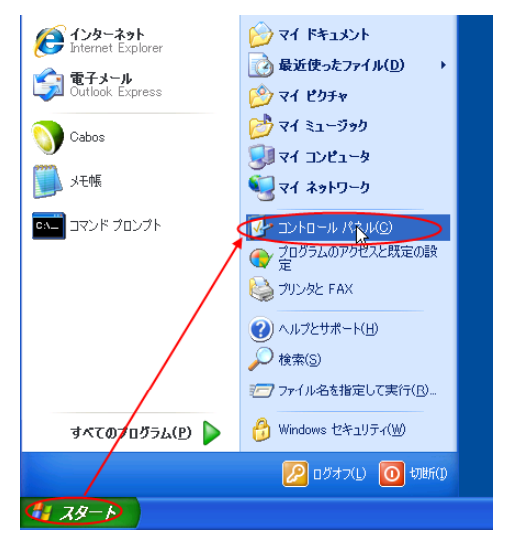

ファイル(E) 編集(E) 表示(V) お気に入り(A) ツール(I) ヘルプ(H)

G

人身

竁

◎ 15 · ◎ · 方 p ex @ 7+1/3 @ × 5 回·

e

Windows Windows ファイ インターネットオ インデックスのオ キーボード<br>CardSpace アウォール ブンエン ブション

 $\rightarrow$ 

 $\sqrt{J}$ 

ネットワークセッ ネットワーク様 ハードウェアの フォルダ オプショ フォント ブリンクと FAX

<u>ሌ</u>

システム スキャナとカメラセキュリティセン

 $\rightarrow$ 

U

ra

93

**Simps** 

 $\mathbb{P}$ 

525

Q)

 $E$  Tokn-A  $R2.6$ 

區

Java

 $(\bullet)$ 

۷

アドレス(0) ユートロールパネル

125320 125325

 $\mathbf{3}$ 

O,

e.

92

1.WINDOWSスタートメニュー いから、コン トロールパネルをクリックします。

2.コントロールパネルから、「プログラムの 追加と削除」をクリックします。

3.「現在インストールされているプログラ  $E(X)$ あってリラムの追加と削除 ム」の一覧から、Cabosを選び、【削除】ボ 尉 現在インストールされているプログラム □ 更新プログラムの表示(D) 並べ替え(S): 名前  $\checkmark$ タンをクリックします。 プログラムの<br>変更と削除(H) Cabe 24.80M サポート情報を参照するには、ここをクリックしてください。 使用頻度  $\mathbb{C}$ 最終使用日 このプログラムを実更したり、コンピュータから削除したりするには、「実更」または [例除] をクリックして | 実更 | | 例除<br>ください。 プログラムの<br>通加(N) C Windows<br>エンボーネントの<br>追加と削除(A 4.「コンピュータからCabosを削除します プログラムの追加と削除 か?」の画面で、【はい(Y)】をクリックし ます。 コンピュータから Cabos を削除しますか? 「現在インストールされているプログラム」 からCabosがなくなれば削除完了です。はいくり (いいえ(N)

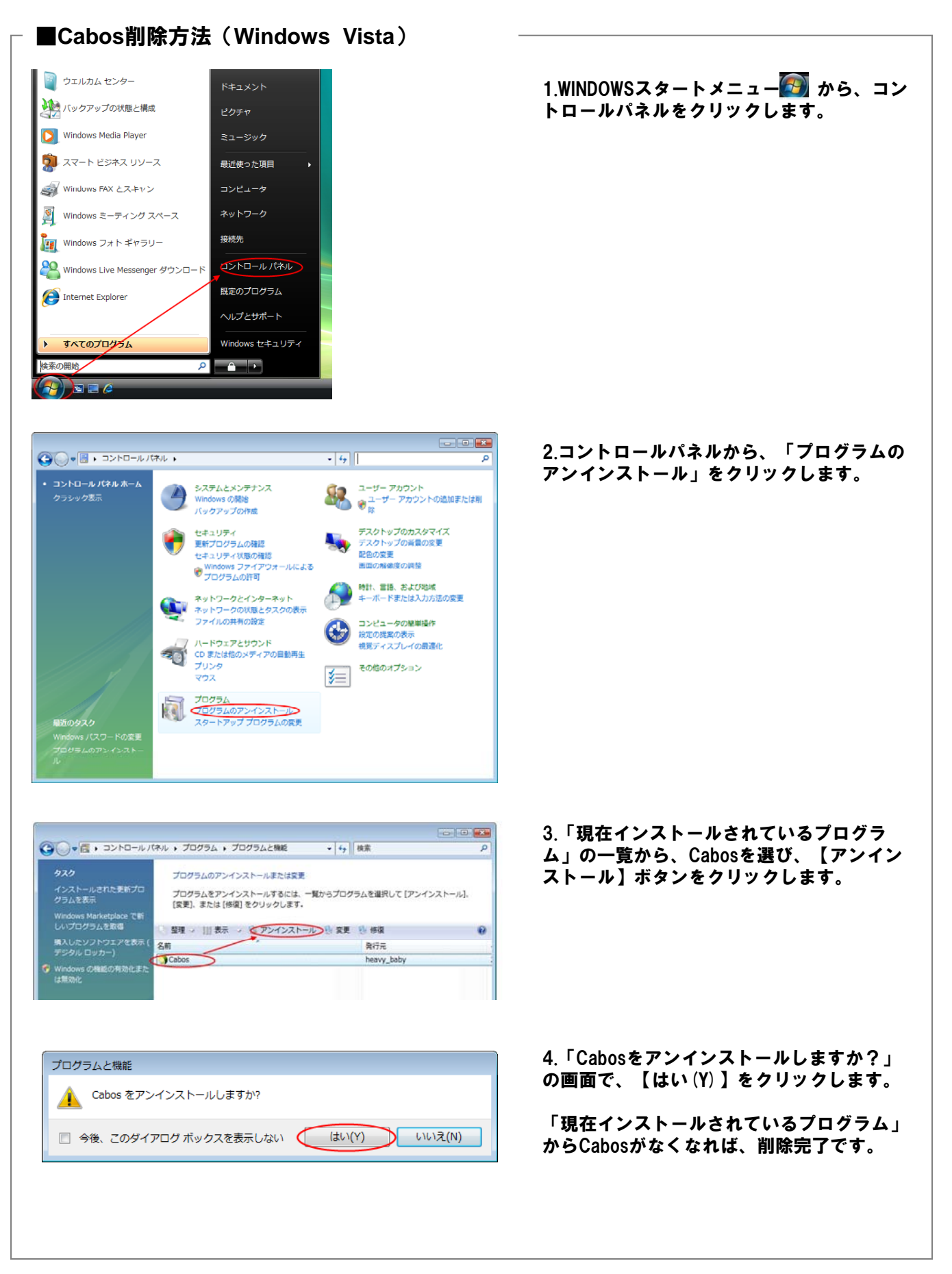

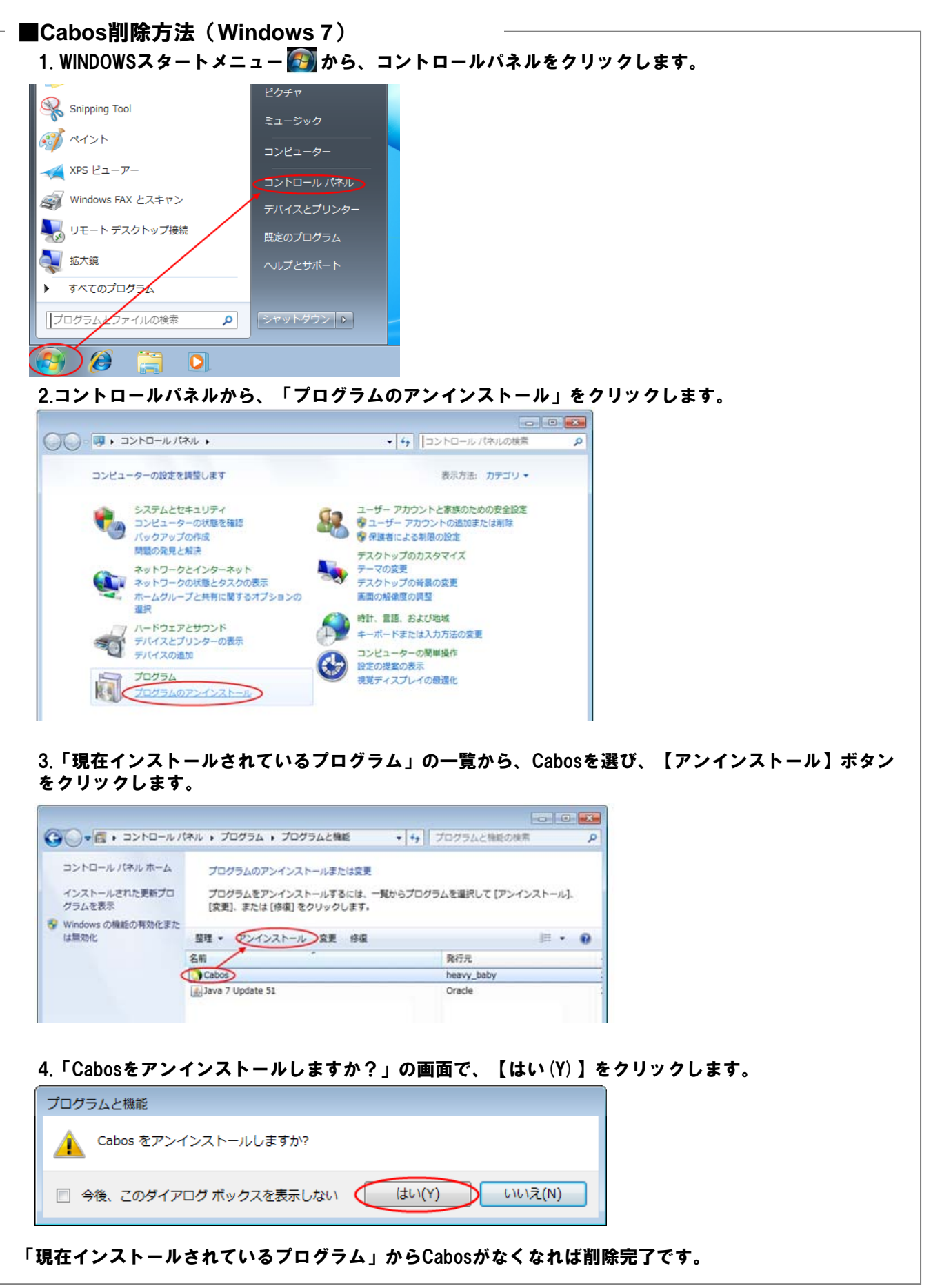

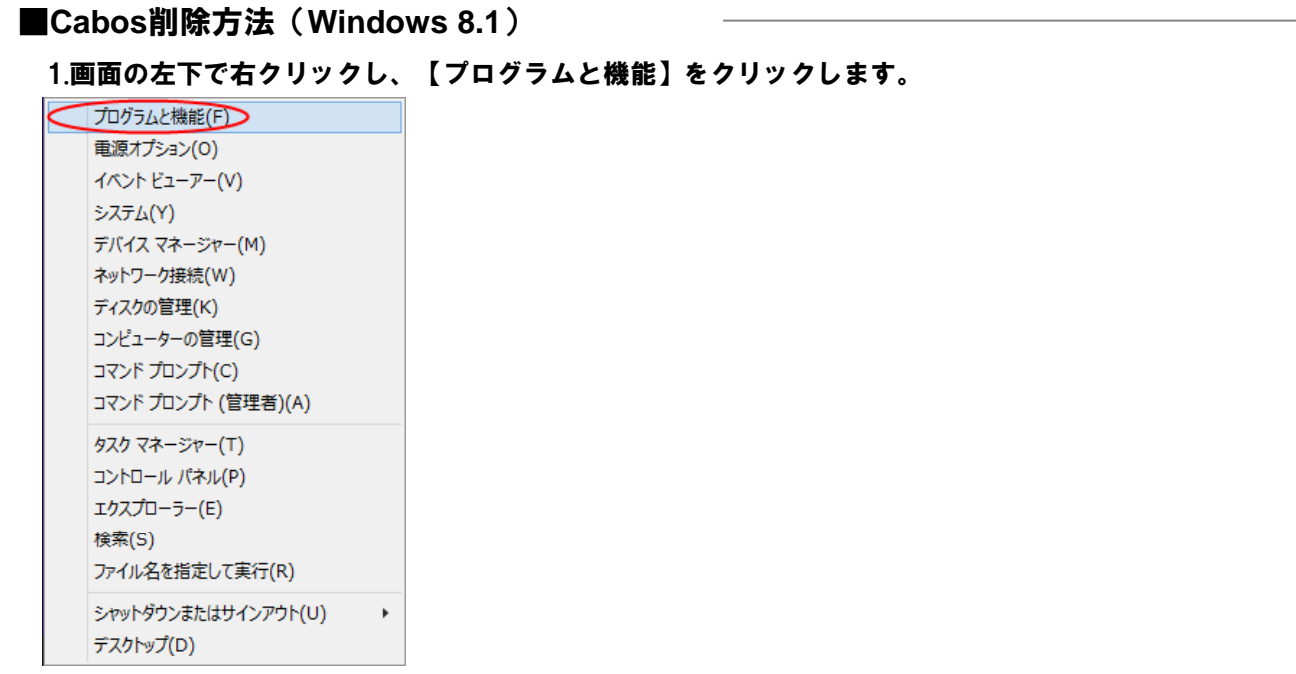

## 2.現在インストールされているプログラムの一覧からCabosを選び、【アンインストール】をクリック します。

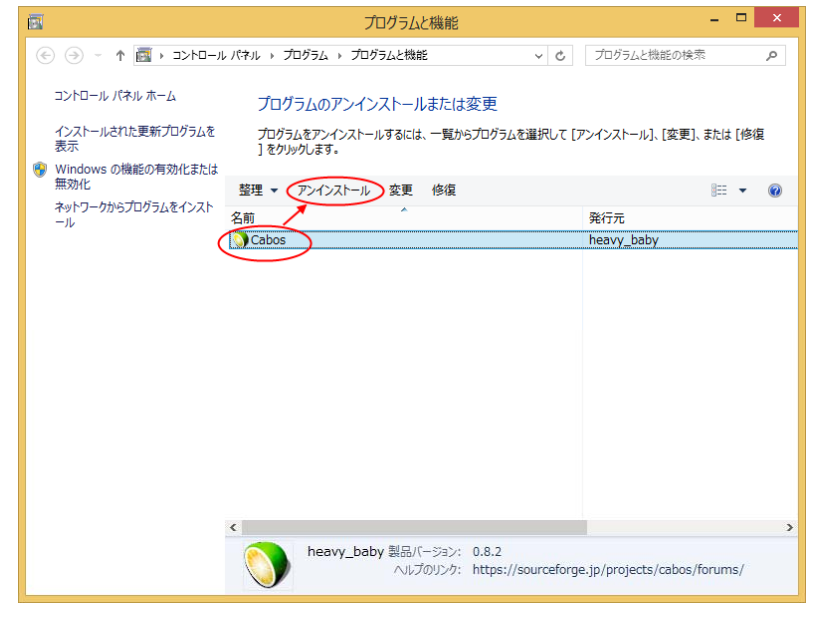

3.「Caobsをアンインストールしますか?」の画面で、【はい(Y)】をクリックします。

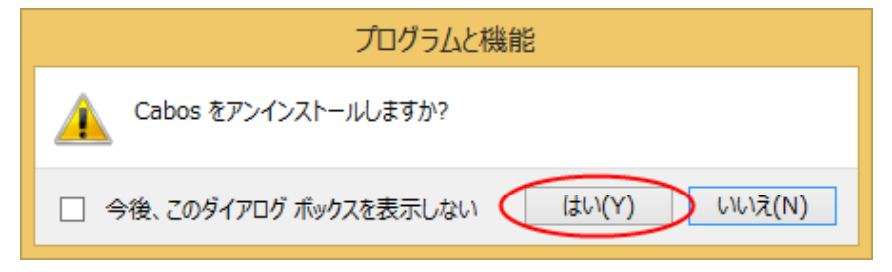

「現在インストールされているプログラム」からCabosがなくなれば削除完了です。